## **Administrative Systems Access: Banner Student Security**

## **Administrative Systems Access**

**Banner Environments** Banner - INB<br>Banner - INB<br>Banner Security Audit Careers@Temple Class Lists Cognos Reporting Concur Travel and Expense **DARS** for Advisors Departmental Account Management **Effort Reporting System** Flight Faculty Activity Report (FARS)

Gartner Gateway **Guest Access Request System** Human Resources Training Registration  $E \sim$ Print Imaging Knowledge Base (LoginPage) Kronos (Single-sign-on currently unavailable) Microsoft Download **MyDRS for Faculty** Organization Chart Performance Development System Protected Data Access Tracking **SFF Reports** Taleo Talent Management System Telecom Self Service TUhelp - Computer Services Help<br>TUmarketplace **TUSafeSend Login Page** WebEx

Workflow (Banner)

Three new options will be available on TUPortal.

'Protected Data Access Tracking' must be selected and completed by the individual requesting access to Banner Student systems.

'Administrative Systems Access' can be selected and completed by an individual's supervisor or an administrator on the individual's behalf.

'Workflow (Banner)' will be selected when the supervisor or Dean's Designee is prompted to approve access.

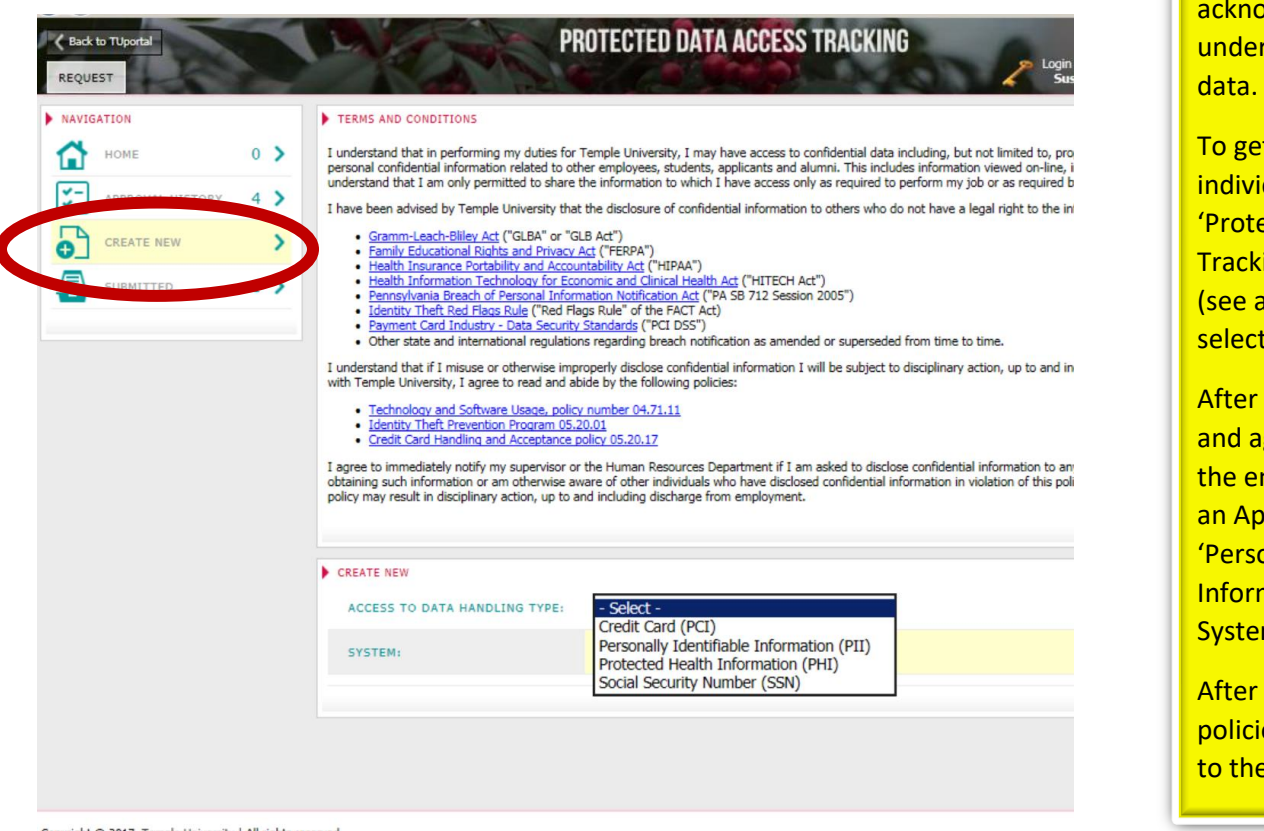

Each person requesting new access will need to wledge their rstanding of protected

t started, the dual selects ected Data Access ing' from TUPortal above) and then on ts 'Create New'.

reading the policies greeing to the rules, mployee will select prover, then onally Identifiable nation (PII) for ALL ms.

agreeing to the es, the request is sent e Approver.

Copyright @ 2017, Temple University | All rights reserved

After the Protected Data Access Tracking has been handled, select the 'Administrative Security Access' link.

**Administrative Systems Access**<br>Banner Environments Banner - INB<br>Banner - INB<br>Banner Security Audit Careers@Temple Class Lists Cognos Reporting Concur Travel and Expense DARS for Advisors<br>Departmental Account Management **Effort Reporting System** Flight Faculty Activity Report (FARS) Gartner Gateway<br>Guest Access Request System<br>Human Resources Training Registration<br>E. Drint  $E \sim Print$ 

Imaging<br>Knowledge Base (LoginPage) Kronos (Single-sign-on currently unavailable) Microsoft Download MyDRS for Faculty Organization Chart Performance Development System<br>Protected Data Access Tracking SFF Reports Taleo Talent Management System Telecom Self Service TUhelp - Computer Services Help TUmarketplace TUSafeSend Login Page WebEx<br>WebEx<br>Workflow (Banner)

Select the Administrative System Access group: 'Student'

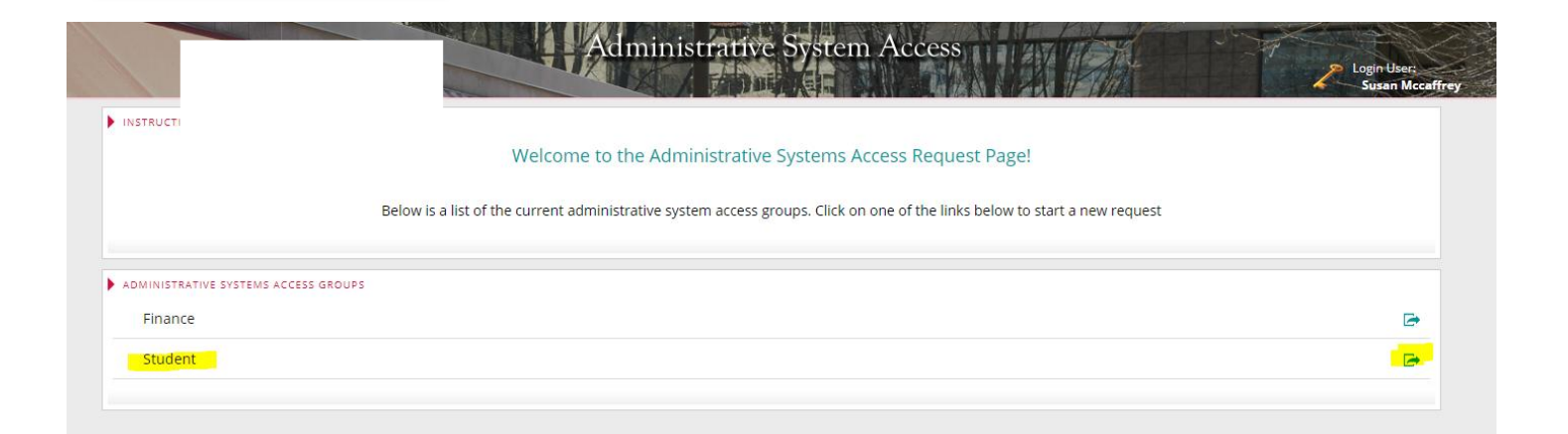

If you are requesting access for someone other than yourself, type their last name in the box and select 'Lookup Account'. Select the correct individual from the list.

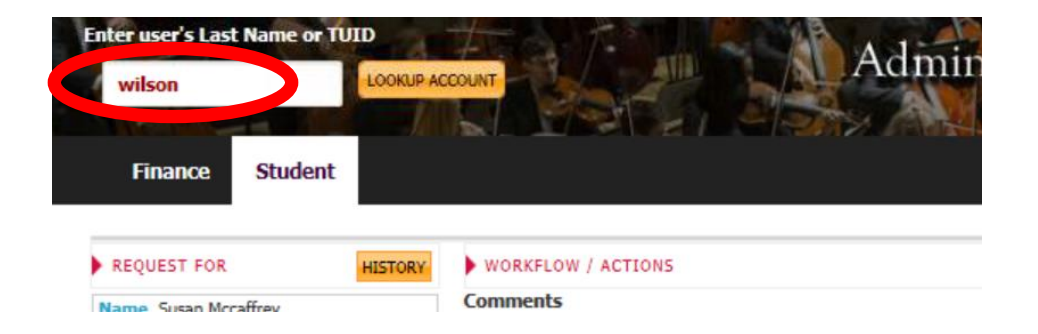

The individual's account information is now displayed on the left. Their supervisor is displayed in the center**. The Dean's Designee will need to be selected from the list on the right before the request is submitted.** The Dean's Designee is the final approver.

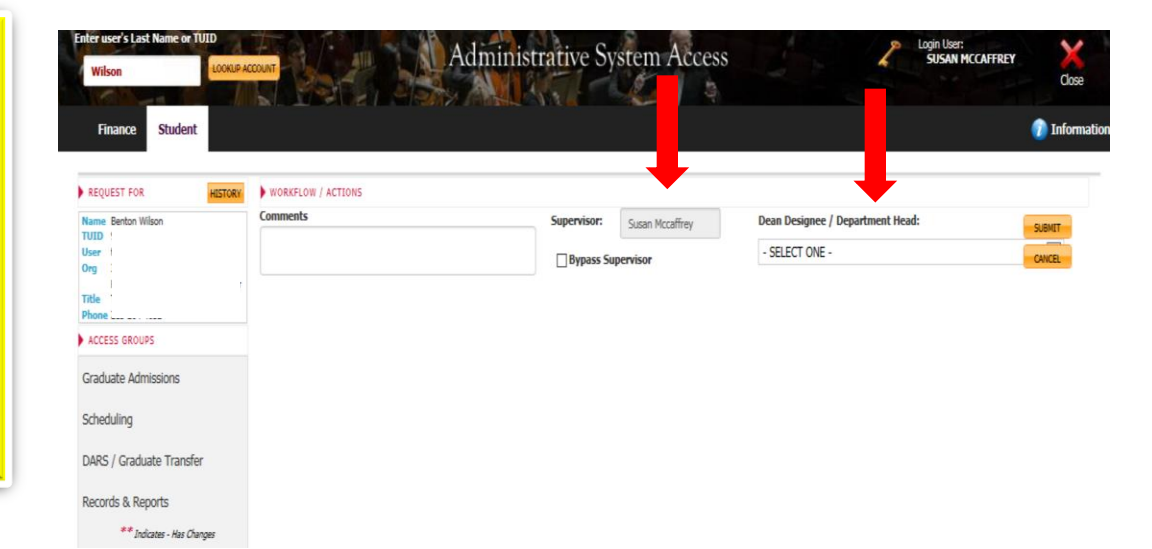

Select one of the four 'Access Groups' to expand the options under each category. Depending on the individual's job duties, select the appropriate 'Primary Function' on the right.

Multiple access groups can be selected but usually only one 'Primary Function' is selected.

Check 'Grant' when requesting new access.

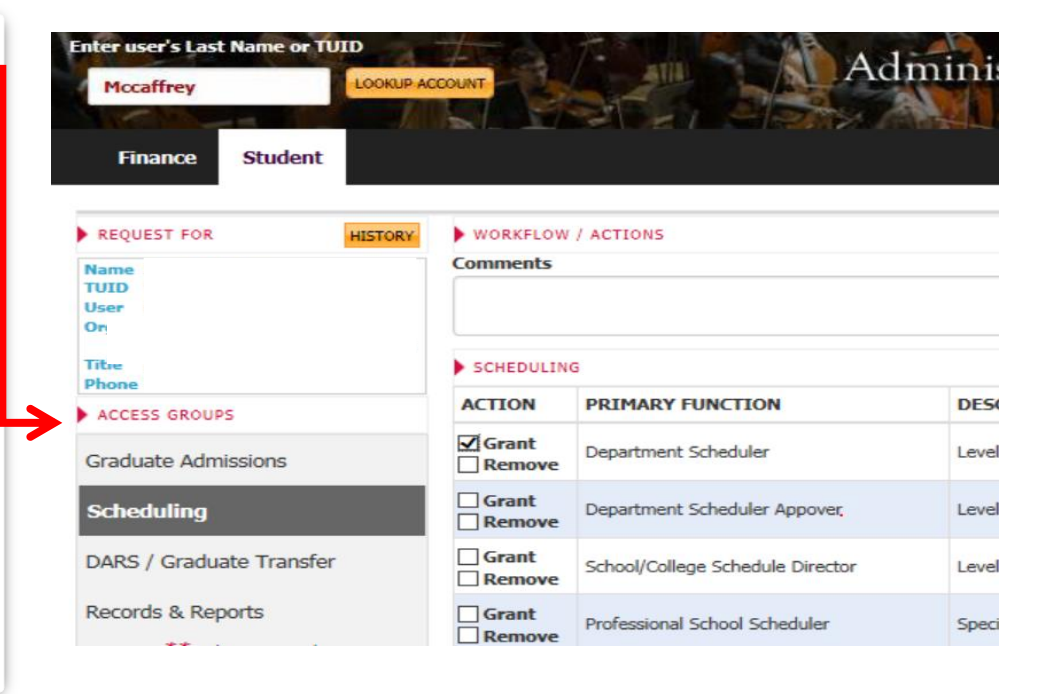

Expand the 'Records and Reports' category to select the correct SSB/INB access, Portal access, Cognos access, Change of Program/ Re-enrollment Workflow access, and Advising Database Access. If a category does not exist, please use the Comments box at the top to describe the request.

CHECK 'Grant' next to the access that is appropriate for the employee

If the employee does not have the access to Personally Identifiable Information (PII) approved, a pop-up window will direct the users on how to handle this request.

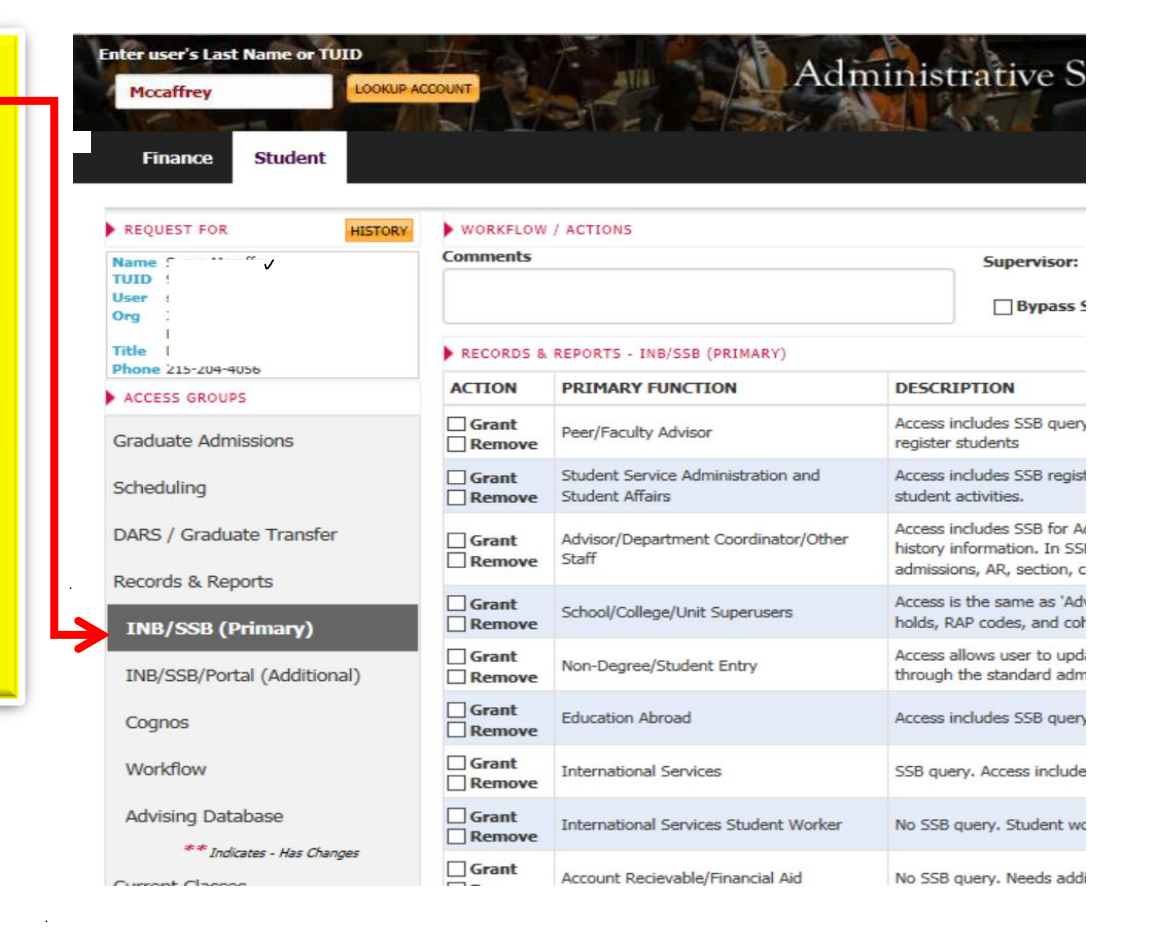

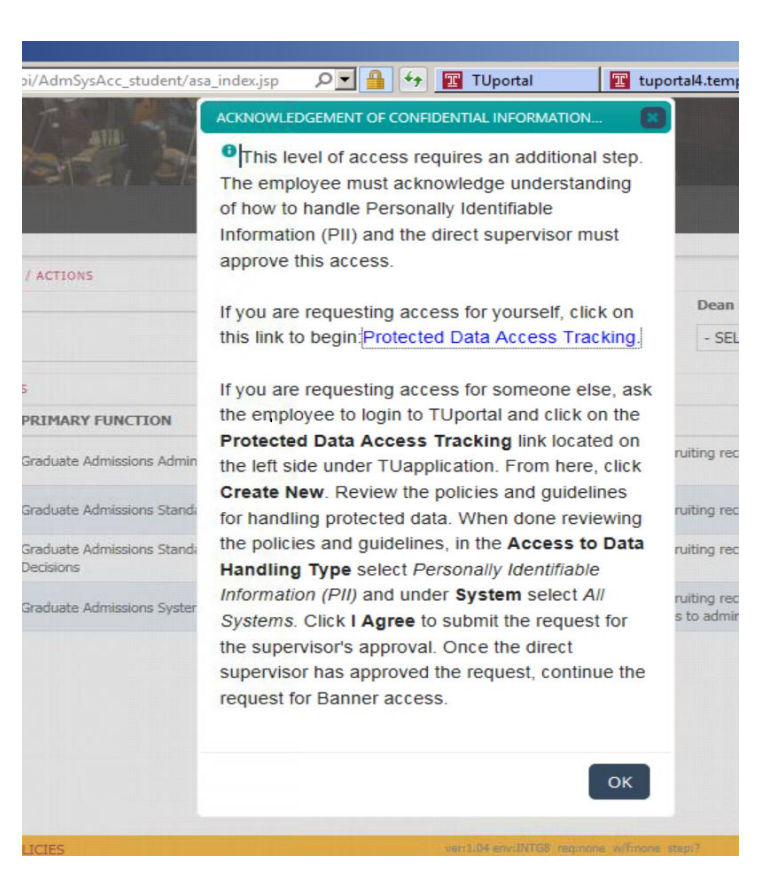

If the employee has appropriate access to Personally Identifiable Information (PII) the request is successfully submitted.

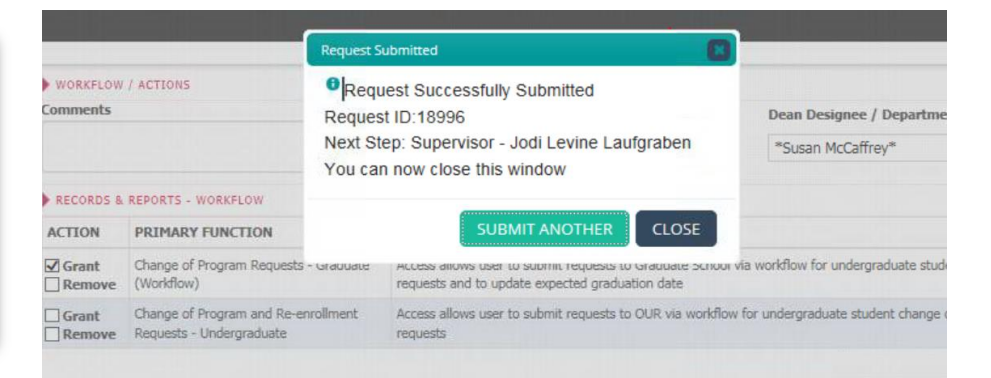

When the workflow is sent to the next approver, this individual will get an email explaining how to access the workflow for review.

The first step is to select 'Workflow (Banner)' from TUPortal.

## Administrative Systems Access

Banner - INB<br>Banner - INB<br>Banner Security Audit Careers@Temple Class Lists **Cognos Reporting** Concur Travel and Expense **DARS** for Advisors Departmental Account Management **Effort Reporting System** Flight Faculty Activity Report (FARS)

Gartner Gateway Guest Access Request System<br>Human Resources Training Registration E∼Print Imaging Knowledge Base (LoginPage) Kronos (Single-sign-on currently unavailable) Microsoft Download MyDRS for Faculty Organization Chart Performance Development System<br>Protected Data Access Tracking **SFF Reports** Taleo Talent Management System Telecom Self Service TUhelp - Computer Services Help TUmarketplace **TUSafeSend Login Page** WebEx Workflow (Banner)

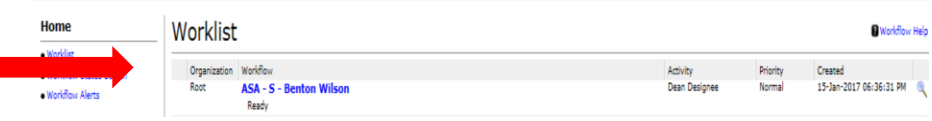

After selecting the 'Workflow Banner' option, a link will be available in the resulting Worklist. Click on the link and the workflow for that person will appear.

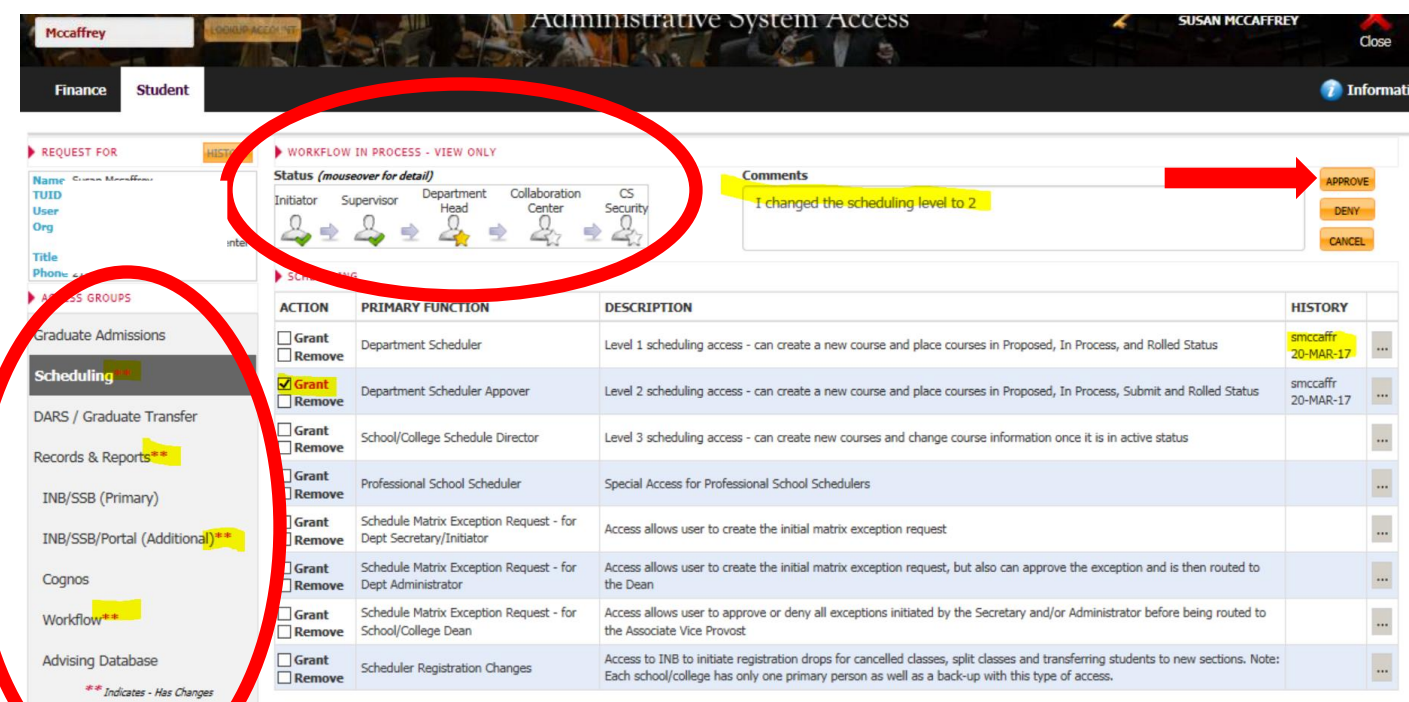

When the next approver opens the workflow, the star in the Status area will indicate who else has opened the workflow. Hovering over the green checks and the star will reveal the actual names.

On the left, if a request has been made, a set of red asterisks will appear to guide the user to select those areas for review. More than one area can have changes selected.

- The reviewer can approve all requests by selecting the 'Approve' button in the top right hand corner. The workflow moves on to the Student Collaboration Center for final review and update.
- The reviewer can select the 'Deny' button to stop the request and an email will be sent to the supervisor.
- The reviewer can UNCHECK a selection and pick a different level of access. PLEASE USE THE COMMENT SECTION when a change is made for good record keeping. The username associated with the original request will display in the 'History' column
- The reviewer can request a deletion of access by selecting 'Remove' next to the employee's current access.

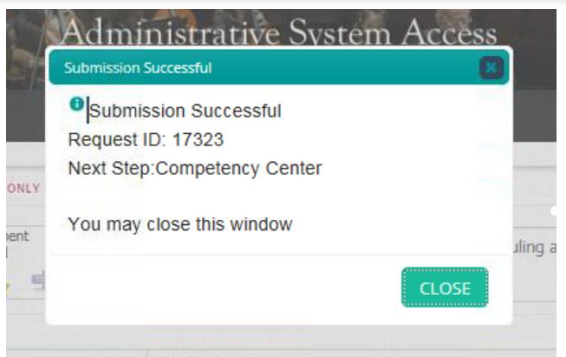

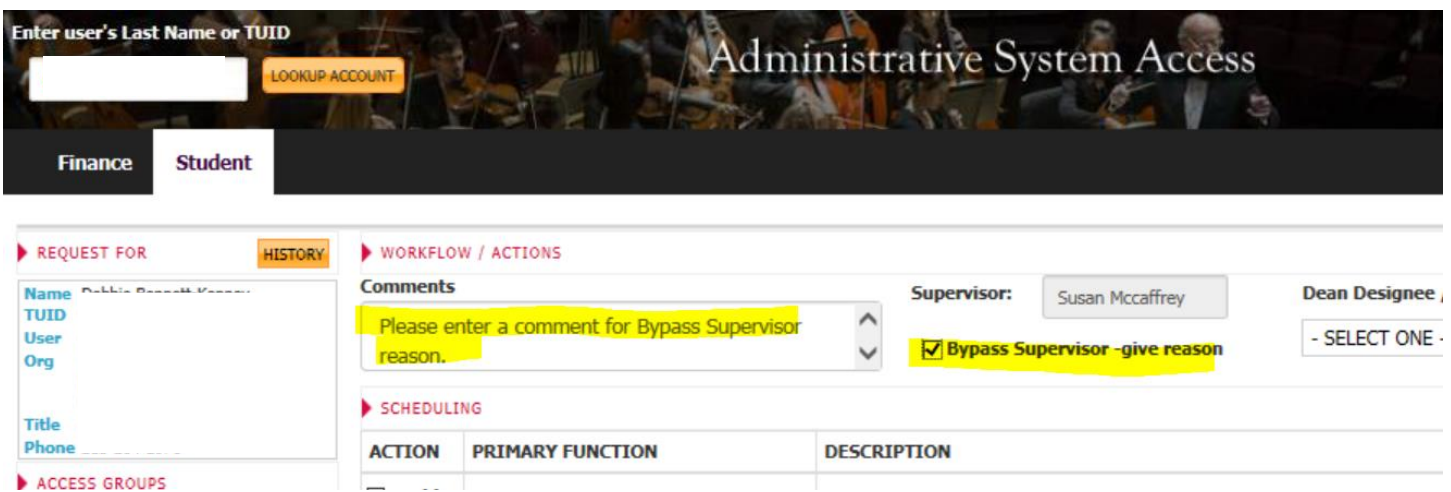

In the rare occurrences, when the supervisor in the area above is not correct, the user can 'bypass' the supervisor and should indicate the correct supervisor in the Comments section. The workflow will be routed to the Student Collaboration Center and passed on correctly to the Dean's Designee. This happens with Peer Advisors who have multiple supervisors

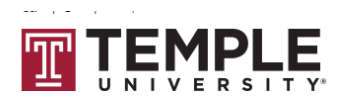

--------------------------

Dear Joan M

This is an automated message notifying you that your supervisor has approved a change to your Banner Student access within Student Records and Reports. This request to update your security profile has been completed.

If initial or additional Banner Student INB or SSB access has been granted and training is required, please refer to the list of Student Banner trainers for the various school and colleges here. https://computerservices.temple.edu/administrative-systems-training

1. If your unit is not represented in this list or if specialized training (such as Super-user and SAAQUIK) is required, BSCC will coordinate training.

2. If you have selected access to Cognos reports, please note that Cognos training is found on Blackboard, and you should receive a separate notice about this.

- 3. If you have been granted initial or additional access to Change of Program or Re-enrollment Workflows, you may need to add a channel to TUPortal. Follow these steps:
	- o In TUPortal, in the top left corner, select Content Layout.
	- o Under the grey area (directions for modifying preferences), note the Tabs listed horizontally. Select BANNER.
	- o In the middle column, click on 'New Channel?.
	- o When prompted to Select a Category: select Applications and click Go.
	- o Select Advisor's Workflows in the new box that appears.
	- o Select Add Channel in the bottom right corner and return to Banner Tab (top left corner).

If you have any further questions regarding this, please contact Susan McCaffrey (smccaffr@temple.edu or 215 204 4056).

Thank you.

Banner Student Collaboration Center

This is an automated message; please do not reply directly to this message.

When the process is complete, an email is sent to the employee and the supervisor at which time training is also arranged.

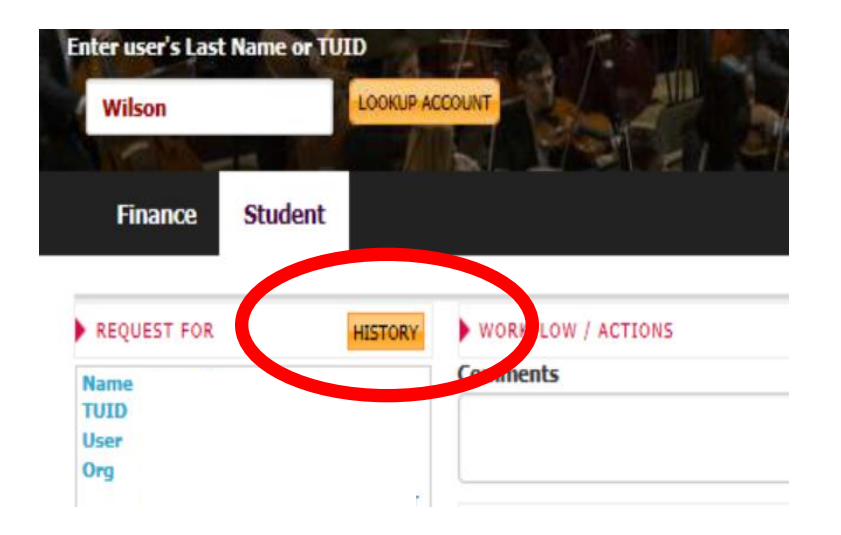

The History button will allow a user to see prior requests, when the requests were completed and what access was requested. The completed workflow will be available for review when you click on the link under 'Req ID'.

 $\Box$ 

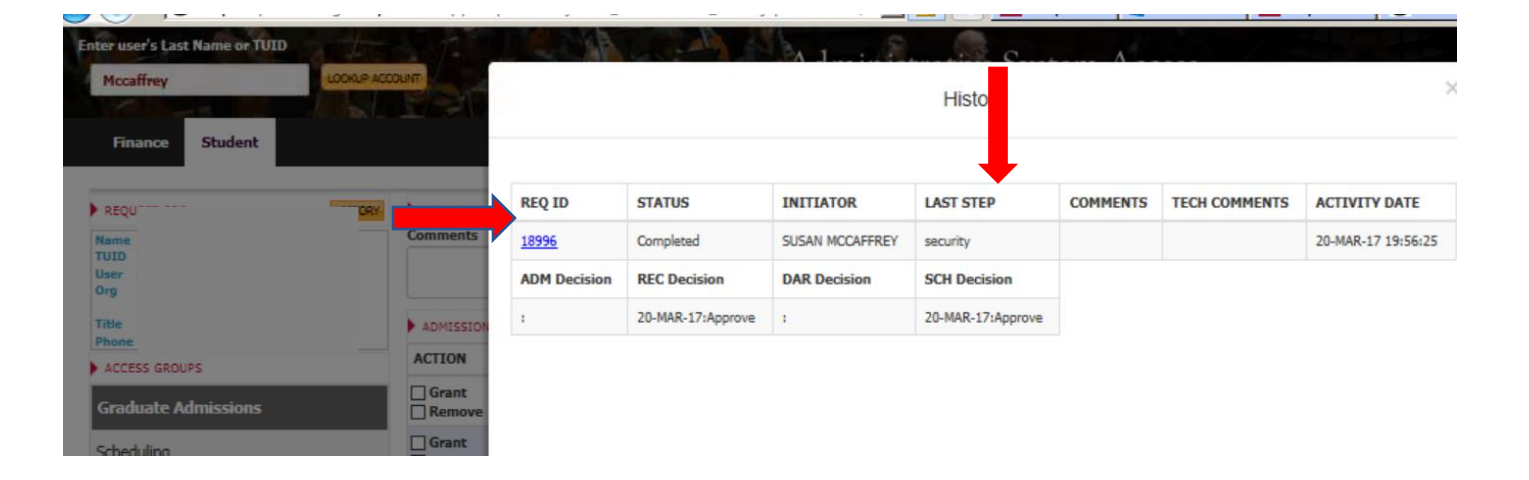

For questions, contact Susan McCaffrey

Banner Student Collaboration Center

215 204 4056

[susan.mccaffrey@temple.edu](mailto:susan.mccaffrey@temple.edu)

*Updated 7/30/2017*